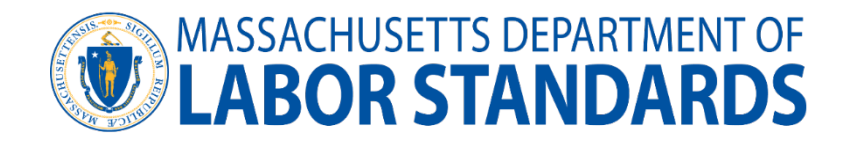

Bienvenido al sistema de plomo y asbesto (LAA) del Departamento de Normas Laborales. Este documento es una guía para usar el sistema LAA. Se abarcan las siguientes áreas funcionales de LAA:

## **Crear un inicio de sesión y una contraseña**

- Seleccione Crear cuenta.
- Haga clic en Crear una cuenta pública.
- Elija el tipo de cuenta comercial o individual.
- Introduzca la información.
	- o Asegúrese de aceptar los términos y condiciones en la parte superior de la aplicación.
- Los contratistas, laboratorios analíticos, empresas de consultoría y proveedores de capacitación que son de propiedad y operación independientes deben tener un inicio de sesión separado y único de su cuenta individual.
- El inicio de sesión de cada cuenta debe ser diferente. No tiene que ser una dirección de correo electrónico que funcione, como **John.Doe@ID.me**. Simplemente sirve como su nombre de usuario.
- Una vez que haya creado una cuenta, debe tener una dirección de correo electrónico válida en su perfil. Aquí es donde se enviarán todas las comunicaciones de DLS.
- El nombre de inicio de sesión debe ser una dirección de correo electrónico, pero no tiene que ser una dirección que funcione o sea activa.
- o Las contraseñas deben tener un mínimo de 8 caracteres, una letra minúscula y un número, no se permiten caracteres especiales.

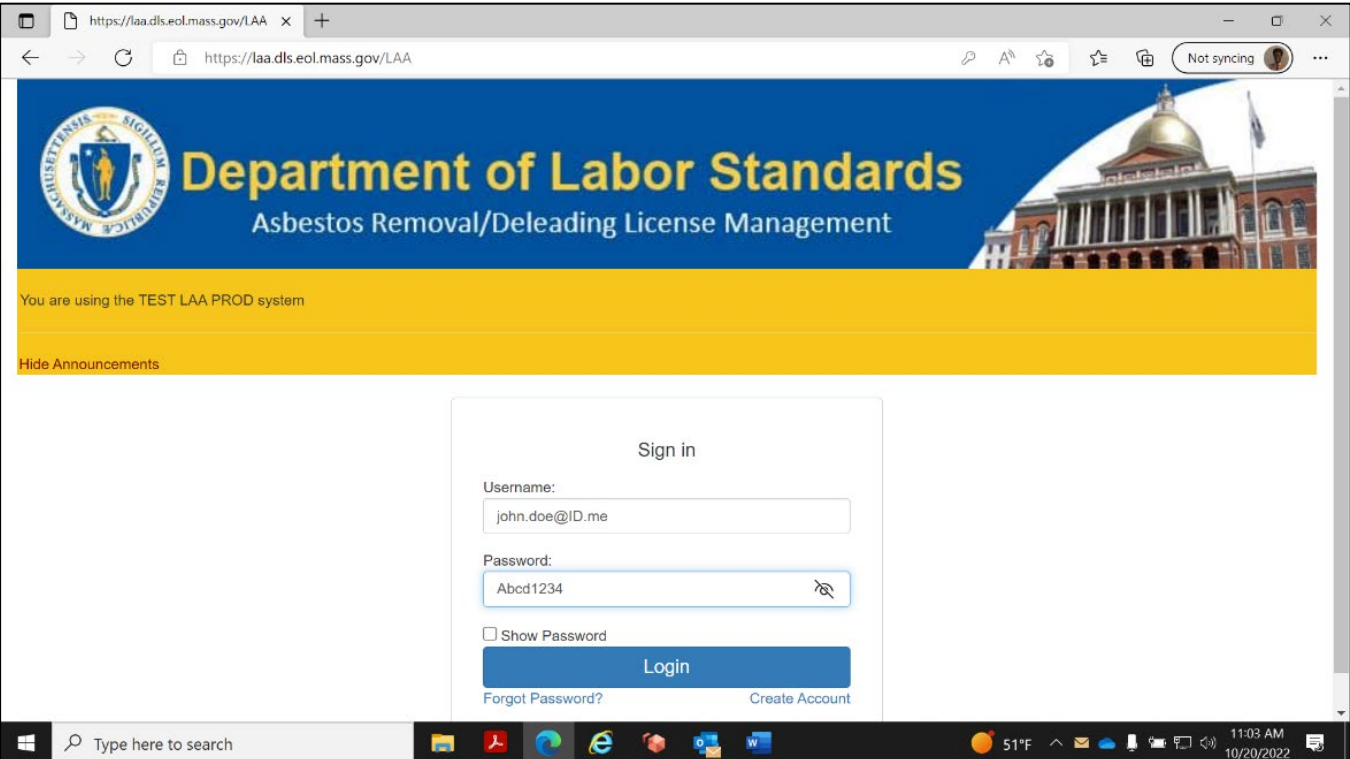

- Se requiere un correo electrónico válido en su perfil:
- o Seleccione **view profile (ver perfil)**
- o Actualizar el correo electrónico de contacto (debe ser un correo electrónico válido)

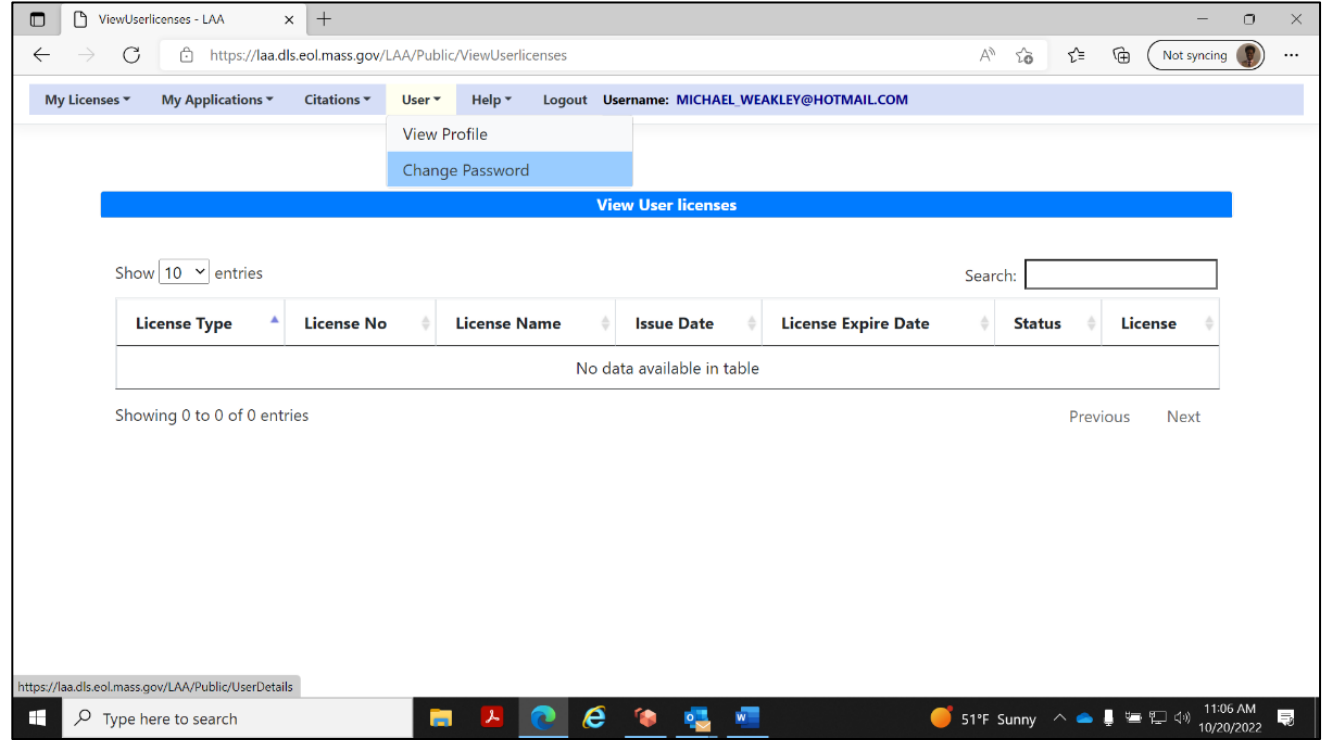

## **Presentar una solicitud LAA:**

• Usando su computadora, computadora portátil, tableta o celular. Abra la aplicación LAA utilizando la siguiente dirección de sitio web: **[https://laa.dls.eol.mass.gov/LAA/.](https://laa.dls.eol.mass.gov/LAA/)**

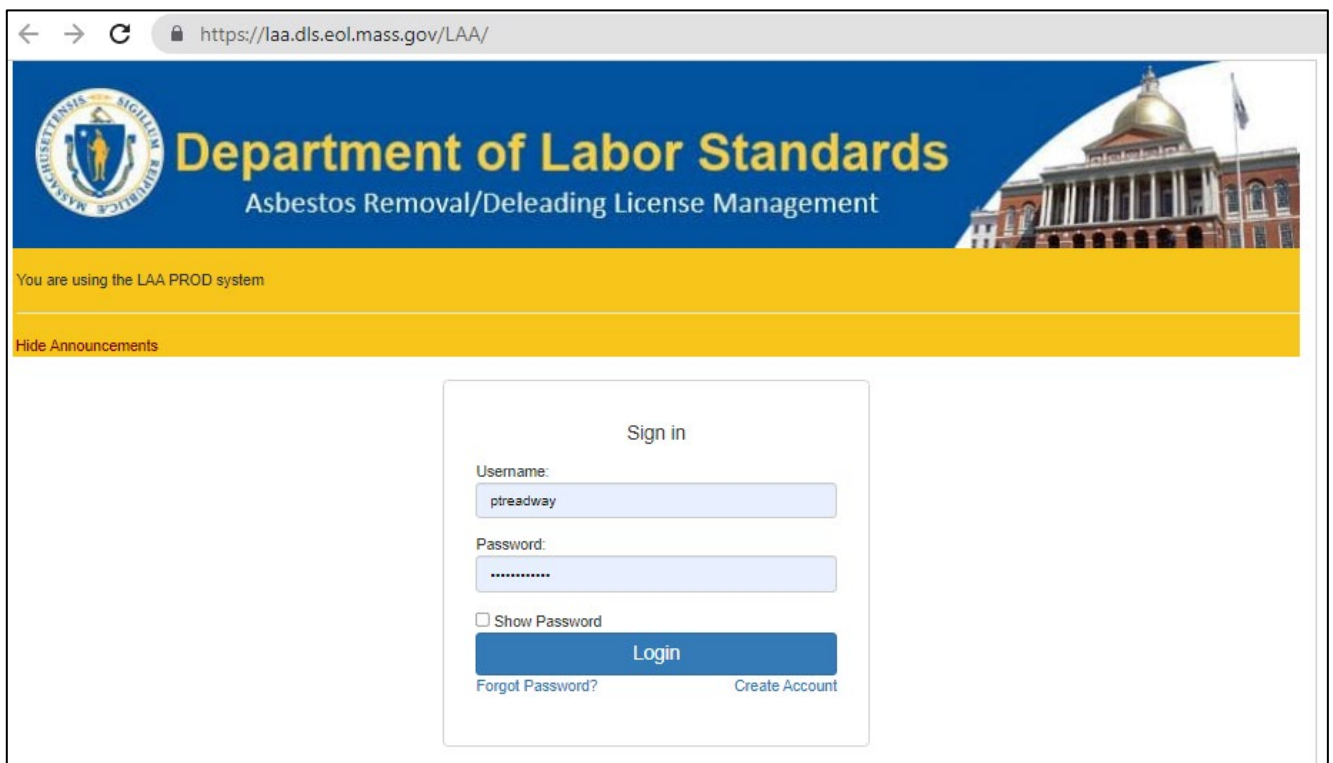

# **Debería ver la página de inicio de LAA similar a la que se muestra a continuación**

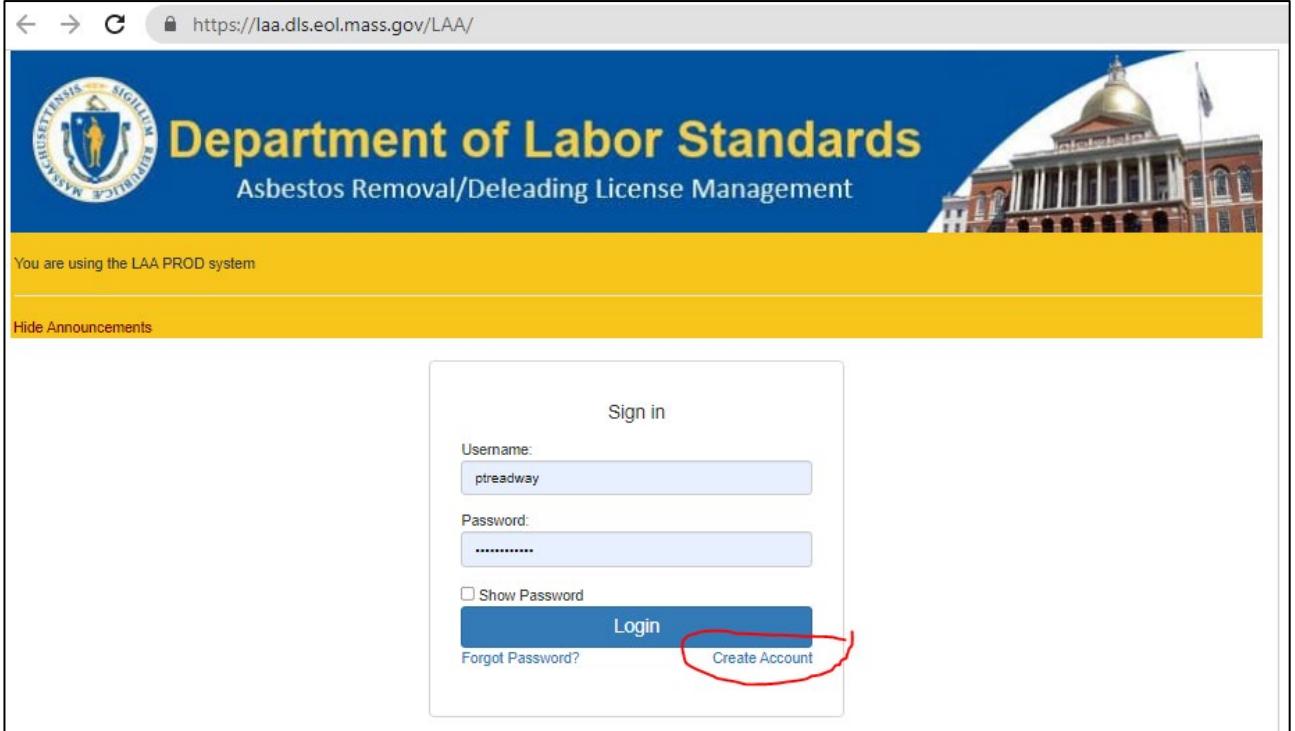

**Deberá inscribirse para obtener una cuenta LAA y elegir si se está inscribiendo para una cuenta LAA comercial (BUS) o individual (IND)**

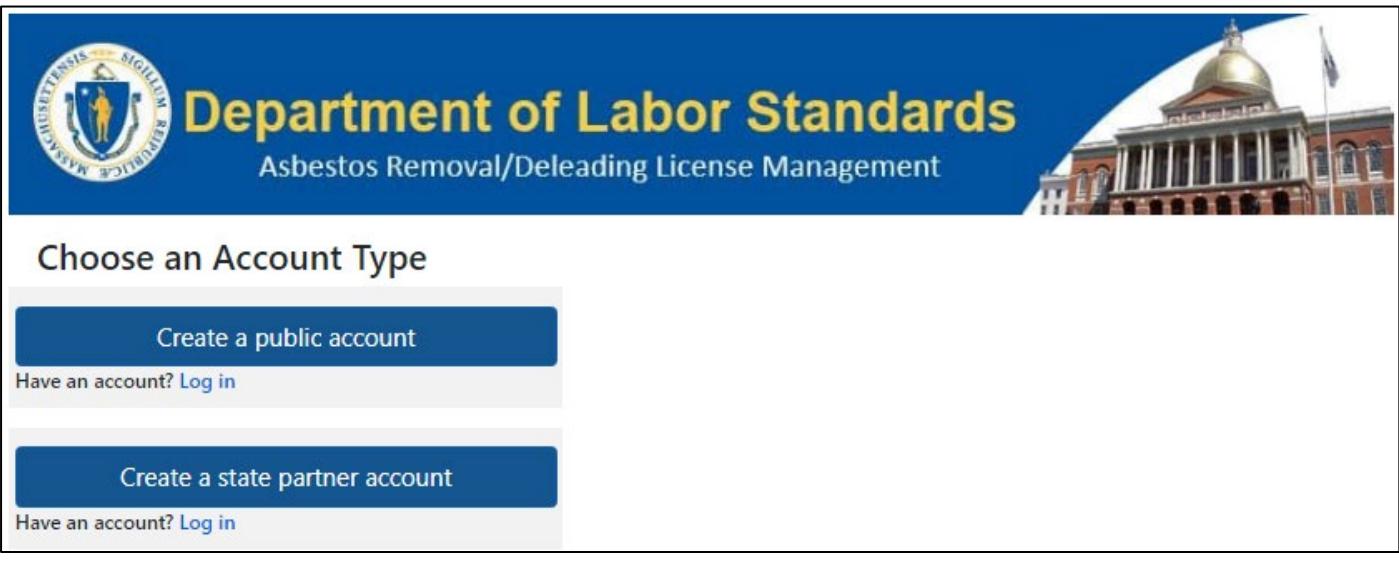

**Los usuarios de LAA que se inscriban para una cuenta individual (IND) pueden enviar las siguientes solicitudes:**

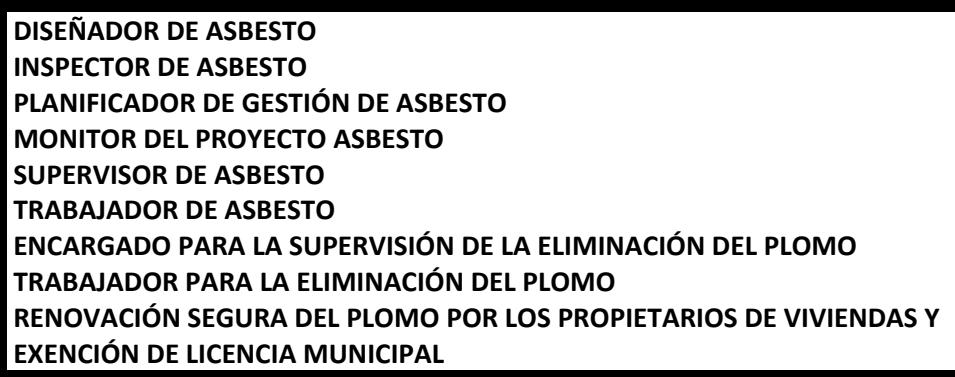

**Los usuarios de LAA que se inscriban para una cuenta comercial (BUS) pueden enviar las siguientes solicitudes de LAA:**

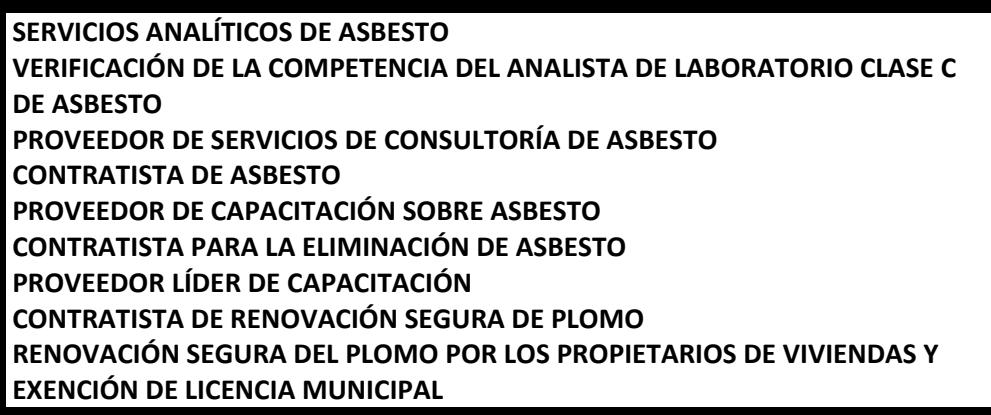

**Una vez que cree su cuenta, puede iniciar sesión en el sistema LAA con su nombre de usuario y contraseña**

- El nombre de inicio de sesión debe ser una dirección de correo electrónico
	- o El nuevo sistema LAA está orientado al público y reemplaza las solicitudes PDF de LAA con formularios basados en la web. Muchos de los cuales están disponibles en varios idiomas.

**Para enviar una solicitud LAA**, seleccione el elemento de menú seleccionar **My Application (Seleccionar mi solicitud)**

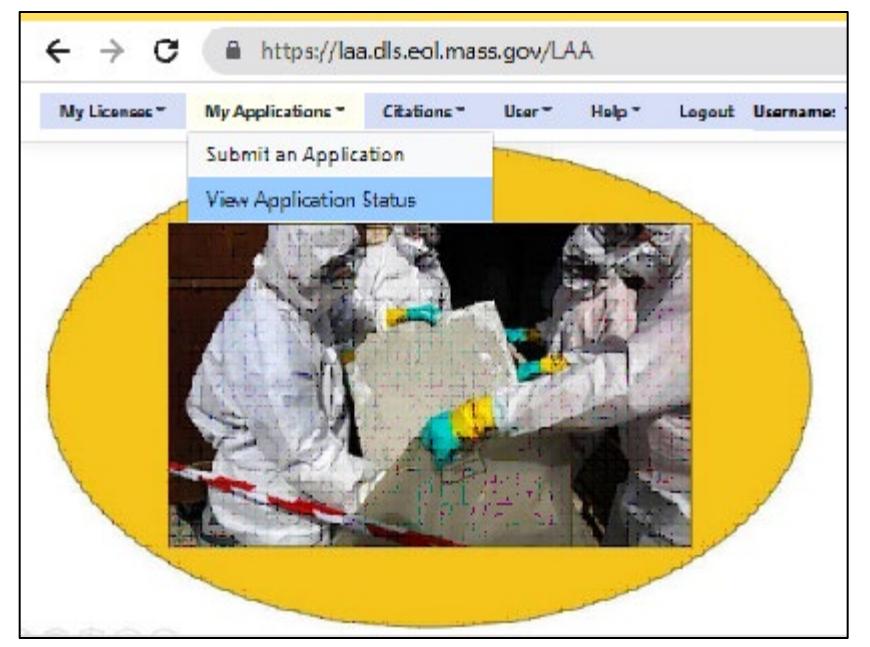

- Seleccione la solicitud o licencia para la que está solicitando en el menú desplegable.
- Para solicitudes individuales (AW, AS, AI, AD, AP, AM, DW, y DS)
- Complete la solicitud
- Todos los campos marcados con un asterisco son obligatorios
- Haga clic en enviar en la parte inferior de la página una vez que se haya completado la solicitud
- Cargar documentos
- Cargar otros documentos (para inspector, planificador de gestión, diseñador y monitor de proyectos, proveedores de capacitación, laboratorios analíticos, contratistas y empresas consultoras)
- Citaciones civiles (si corresponde)
- Experiencia (solo para inspector, planificador de gestión, diseñador y monitor de proyectos)
- Diploma de escuela secundaria (solo inspector de asbesto)
- Identificación con foto de cualquiera de las siguientes formas aceptables de identificación (consulte el enlace a continuación).

**[https://laa.dls.eol.mass.gov/LAA/DLS\\_list\\_of\\_acceptable\\_forms\\_of\\_ID.pdf](https://laa.dls.eol.mass.gov/LAA/DLS_list_of_acceptable_forms_of_ID.pdf)**

- o *Licencia/permiso de conducir de los Estados Unidos* emitida por cualquier estado o territorio
- o *Tarjeta de identificación militar de los Estados Unidos*
- o *Tarjeta de identificación estatal de los Estados Unidos*
- o *Tarjeta de la Guardia Costera o Marina Mercante de los Estados Unidos*
- o Documentación de los Servicios de Ciudadanía e Inmigración de los Estados Unidos (*visa, residente permanente* o *tarjeta verde*)
- o *Pasaporte de los Estados Unidos*
- o *Documento de identificación tribal de los Nativos Americanos*

**Pago:** Seleccione el enlace de **pago** para realizar el pago de la tarifa de solicitud

• Visite **[www.mass.gov/dols](http://www.mass.gov/dols)** para la tarifa de solicitud

#### *Certificados de capacitación:* Cargar *certificado de capacitación* actual

• Haga clic en cargar una vez que se hayan cargado todos los documentos requeridos

#### **Haga un enlace con una licencia LAA a su cuenta LAA:**

- o Inicie sesión en su cuenta
- o Seleccione **el enlace Mi licencia**
- o En el menú desplegable, seleccione **vincular mi licencia a la cuenta**
- o Seleccione el tipo de licencia
- o Introduzca el número de licencia
- o Seleccione **Agregar**.

#### **NOTA: Para hacer un enlace con la cuenta, la licencia actual debe ser válida y no estar caducada**

## **Restablecimiento de su contraseña:**

- Vaya a DLS LAA's website: **[http://laa.dls.eol.mass.gov](http://laa.dls.eol.mass.gov/)**
- Ingrese el nombre de inicio de sesión y seleccione **olvidé mi contraseña**
- Las contraseñas deben tener un mínimo de 8 caracteres, una letra mayúscula, una letra minúscula y un número, no se permiten caracteres especiales

### **Orientación general:**

- Los archivos deben ser +/- 10 MB o menos
- Si carga desde un celular, es posible que deba descargar **Compresor de fotos** para fotos y documentos que sean mayores de +/- 10 MB
- Captura de pantalla de selfi funciona para garantizar que las fotos tengan menos de 10 MB
- Recibirá una respuesta automática por correo electrónico una vez que la solicitud se haya enviado con éxito

**Si tiene alguna pregunta, comuníquese con la asistencia de LAA,**

- Call: **[\(617\) 626-6960](tel:6176266960) o (617) [626-6030](tel:6176266030)**
- **•** Email**: [Lead&AsbestosEnforcement@mass.gov](mailto:Lead&AsbestosEnforcement@mass.gov)**
- **•** The DLS LAA's website: **<https://laa.dls.eol.mass.gov/>**